## Exchange 2003

Импорт всех сообщения сервера Exchange 2003 можно осуществить с помощью WebDAV импорта. Архивируется почта через IMAP журналирование.

## ІМАР журналирование

- 1. Создайте учетную запись расширенного журналирования
	- а. На сервере Microsoft Exchange, с помощью Active Directory "пользователи и компьютеры" консоли управления, создать учетную запись пользователя Windows. Эта учетная запись должна быть на контролере домена в вашей организации (т.е. не на локальном компьютере).

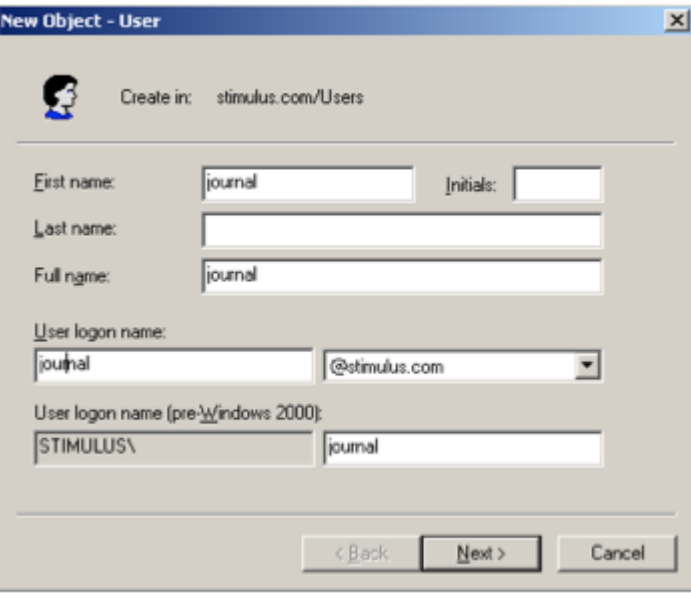

- 2. Включение журналирования на сервере Exchange
	- а. На том же сервере запустите Exchange System Manager, выберите хранилище, нажмите правую клавишу мыши и разрешите архивирование сообщений

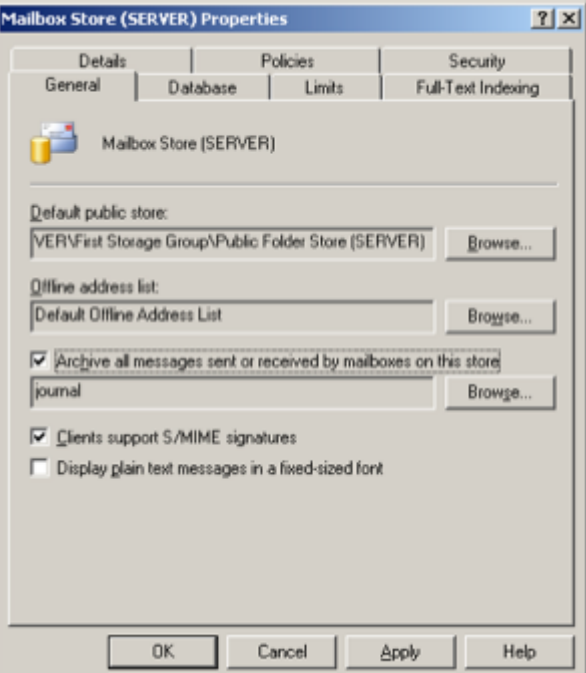

- 3. Включение расширенного журналирования на сервере Exchange
	- а. Установите последний сервис патч
	- b. Скачайте утилиту Exejcfg.exe с Microsoft's Download Center
	- с. Для включения расширенного журналирования, выполните из командной строки Exejcfg -е

Включите сервис IMAP в сервисах Windows

Архива использует WebDav API при импорте сообщений Microsoft Exchange 2003. Необходимо убедиться, что WebDav установлен и разрешен. Для настройки WebDAV необходимо выполнить следующие шаги:

- 1. Установить и настроить компонент WebDAV сервиса IIS
	- a. Из «Добавить/удалить программы» в «Панели управления», нажмите Server | Internet Information Services | World Wide Web Service | WebDAV Publishing, и убедитесь, что WebDAV Publishing установлен.

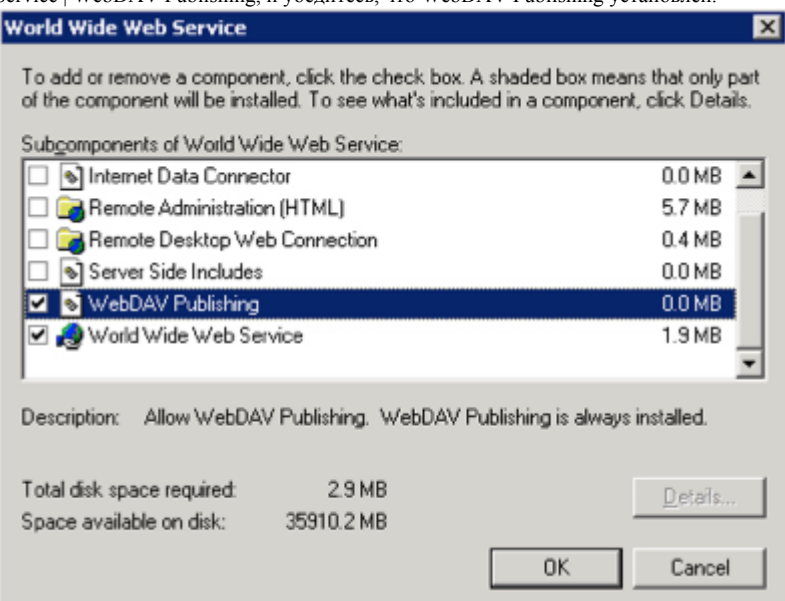

b. Убедитесь, что WebDAV разрешен в IIS

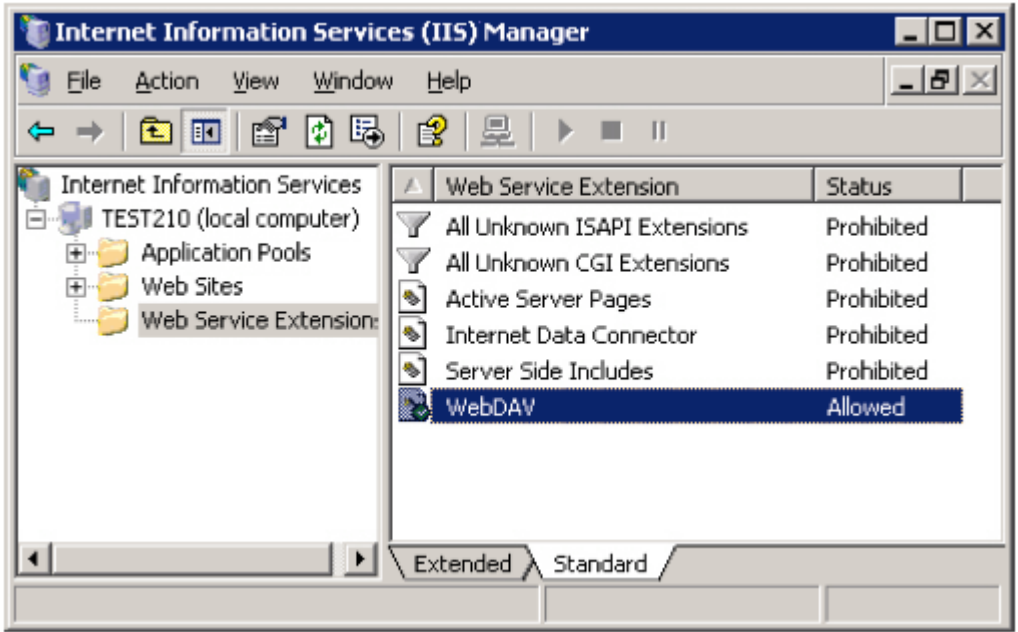

2. Назначьте учетной записи полный доступ к базе Exchange

- a. Включите 'Exchange System Manager'
	- b. Выберите 'Storage Group' и на хранилище нажмите правую кнопку мыши, выберите опцию 'Properties'

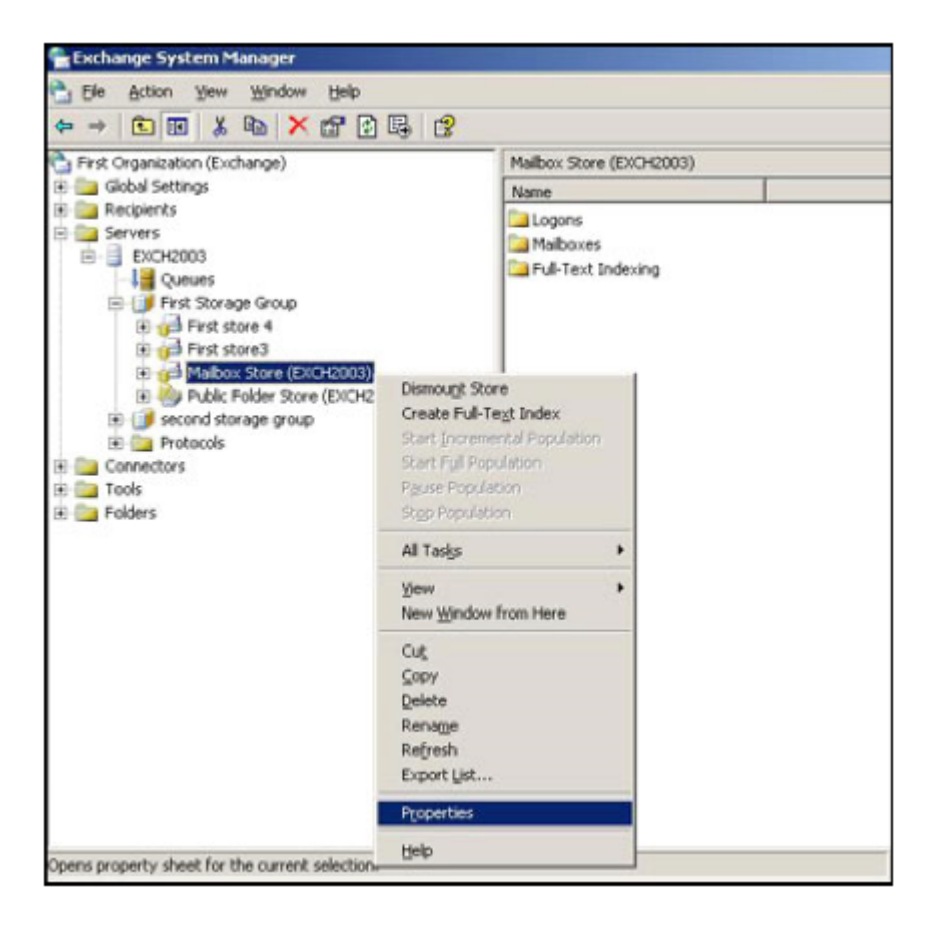

- с. В окне 'Properties' нажмите вкладку 'Security'
- d. Нажмите 'Add' и добавьте учетную запись, которую вы указали для авторизации Active Directory и нажмите 'OK'
- e. Укажите 'Full Control' в 'Permissions' list и нажмите 'ОК

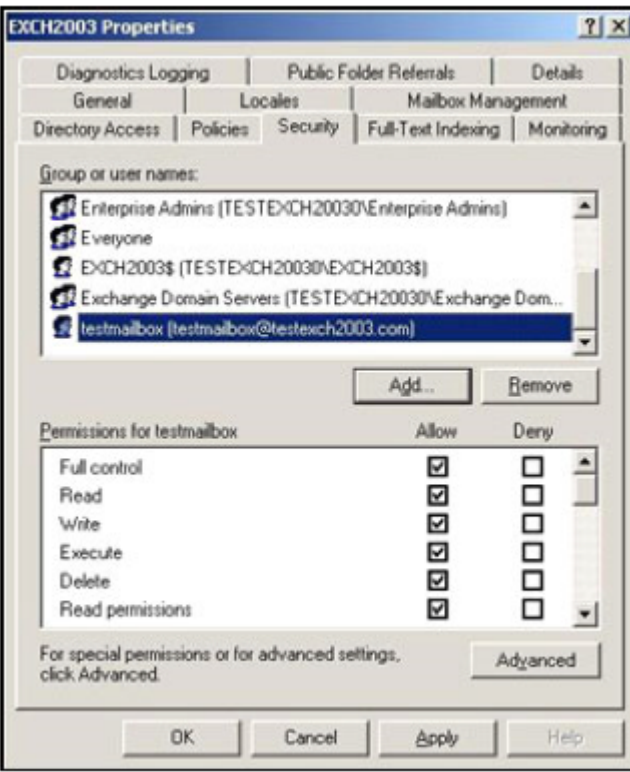